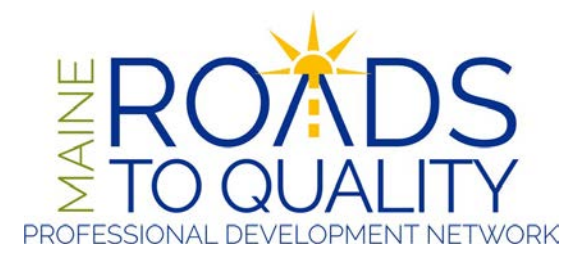

# **ONLINE TRAINING REFERENCE GUIDE**

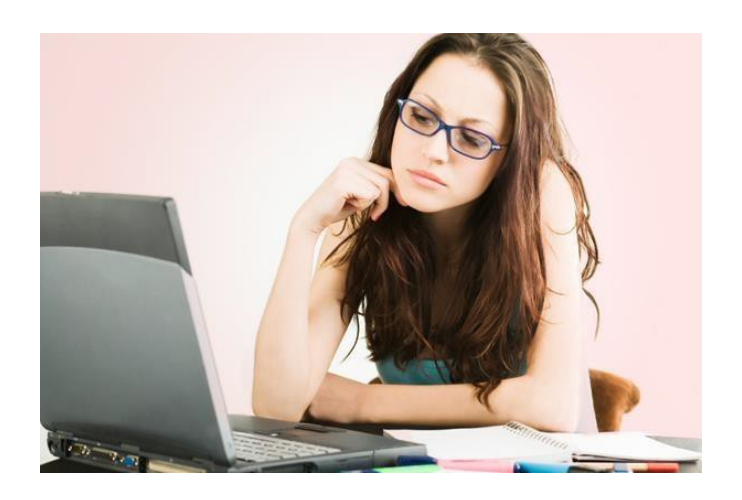

Maine Roads to Quality Professional Development Network PO Box 9300 34 Bedford Street Portland, ME 04104 1-888-900-0055 www.mrtq.org

Updated November 2020

# **Contents**

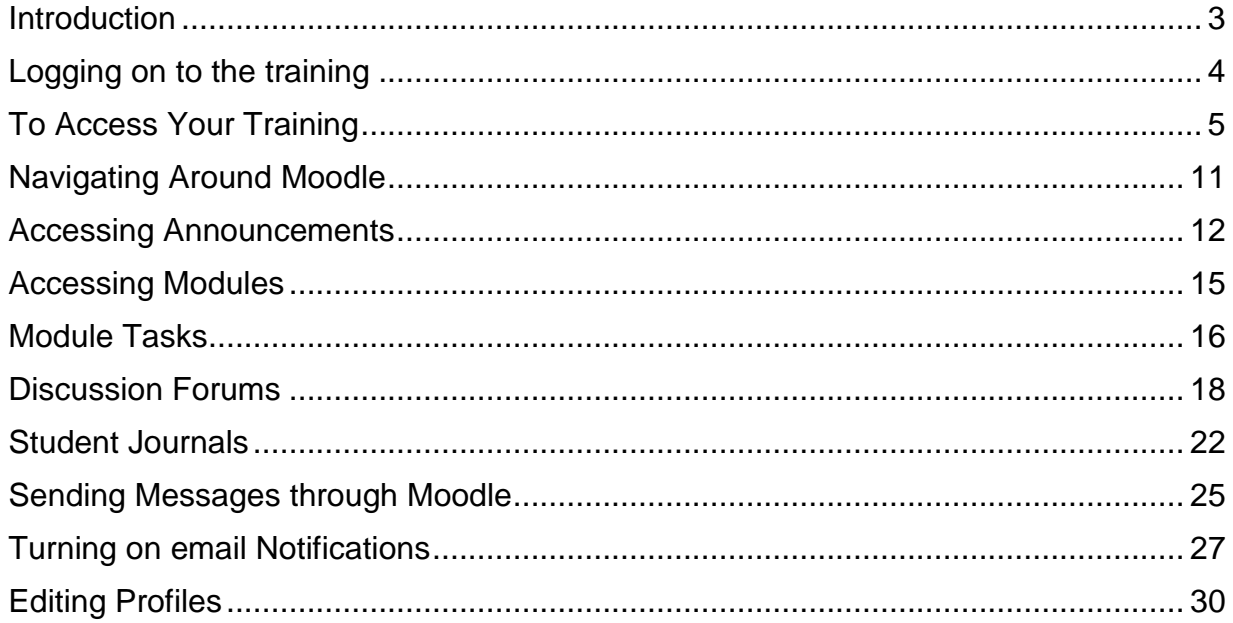

# <span id="page-2-0"></span>**Introduction**

Hello, and Welcome to the Online Training Reference Guide!

Maine Roads to Quality Professional Development Network (MRTQ PDN) uses the learning management system (LMS) called Moodle. Moodle is similar to other options you may have used before, such as Blackboard. It is a place to conduct courses solely online, have a course site to supplement a face-to-face course, conduct organizational business, offer trainings, and more. Throughout this guide, when you see a reference to Moodle, this means the online site (platform) where the training is taking place.

This guide has been developed to introduce you to using Moodle so you will feel confident with your online learning experience.

### Basic Requirements

Before you begin, please review these basic requirements.

- Moodle requires a desktop, laptop or tablet computer with a secure internet connection. Smart Phones are not recommended.
- Moodle is best viewed with Google Chrome or Mozilla Firefox browser. If you are not currently using Firefox, it is highly recommended that you download a copy – it is FREE and SAFE.
- You can download Firefox here: [http://www.mozilla.com/.](http://www.mozilla.com/)
- Click on the link to download and follow the instructions provided.

We are invested in your online learning experience being successful, rewarding, engaging and educational. If you have questions about how to use Moodle, staff and trainers are here to help!

Contact the trainer in Moodle.

Contact Claire Walker at [cwalker@maine.edu](mailto:cwalker@maine.edu) or 207-626-5296.

# <span id="page-3-0"></span>Logging on to the training

You will receive an email from MRTQ PDN the day before the training starts. This email will contain instructions for accessing the training. If you do not receive the email, check in your spam/trash folders. Sometimes the email goes in there by mistake. If you can't find it, contact Claire Walker, [cwalker@maine.edu](mailto:cwalker@maine.edu) or 207-626-5296.

The following is a copy of the letter you should receive on the day before the training begins:

-------------------------------------------------------------------------------------------------------------------

Thank you for your registration for the online training XXXXXXXXXXXX.

MRTQ PDN is committed to providing access to all participants, including those with disabilities. If you have a disability for which you need accommodations, please contact MRTQ PDN by emailing [mrtq.training@maine.edu](mailto:mrtq.training@maine.edu) (or call 1-888-900-0055, choose #2)

#### **\*\*Please print or save this information where you will have easy access to it for future reference. Please attempt to log in to the training at least once before Friday.\*\***

- Training starts at 8am on XXX, XXX, 2020.
- Training ends on XXX, XXX, 2020.
- One week to complete each of the # modules. Week begins on Wednesday morning and ends on Tuesday night.
- You are free to log in at any time during the week to complete the work for that week's module. **You are expected to read all resources, complete all activities, and stay on schedule with the course.**
- **In the event of extenuating circumstances, please contact your trainer immediately to discuss your participation.**
- Participants who successfully complete all the training activities will receive a certificate for  $#$  hours.
- **Your trainer is XXXXXXXXXXXXX.** Introduction/welcome letters will be posted at the top of the training page in announcements and include contact information.
- You should contact the trainer with any questions related to course content.

#### **To Access Your Training:**

- Go to: [\(https://mrtq-registry.org/secure/online\\_training\)](https://mrtq-registry.org/secure/online_training)
- Log in to your registry account if you have not already.
- Select the button directly under "Online Training" to go to the training site.
- Scroll down and select the training from the "My Courses" list.

**Please attempt to access the course at least once before Friday.** If you have any difficulty, please contact [cwalker@maine.edu](mailto:cwalker@maine.edu) or 207-626-5296.

When you have completed all of the work for the training, click on the link for the "Final Training Evaluation" at the end of the training to complete your evaluation.

Your feedback about training is very important to us. Thank you in advance for your time and comments.

We hope you enjoy this course!

-------------------------------------------------------------------------------------------------------------------

# <span id="page-4-0"></span>To Access Your Training

Go to [\(https://mrtq-registry.org/secure/online\\_training\)](https://mrtq-registry.org/secure/online_training)

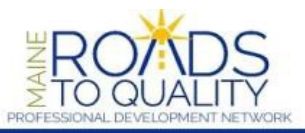

Training Calendar MRTQ PDN Website

Join Log in

### Welcome to Maine's Early Care and Education Professional Development Registry

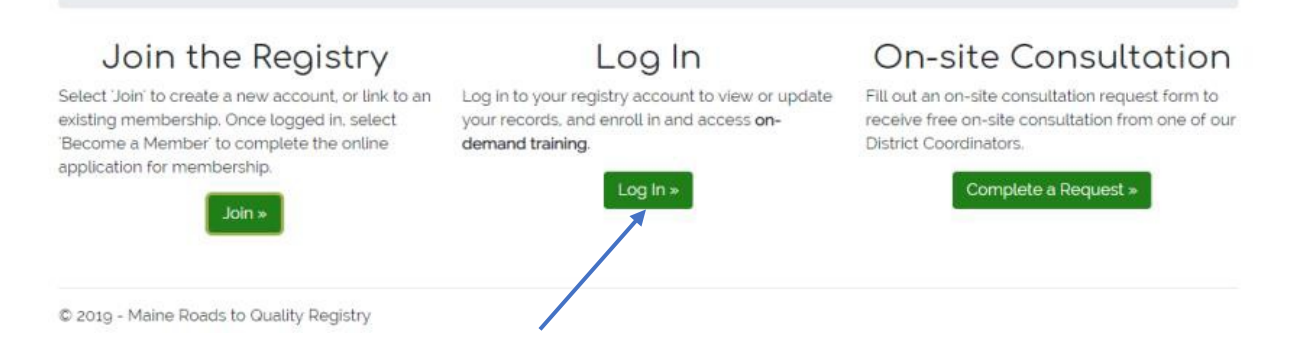

### Click on "Log In"

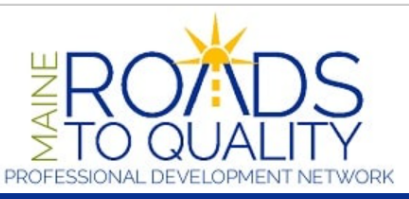

Training Calendar MRTQ PDN Website

Join Log in

# Log in

### Log in to your registry account

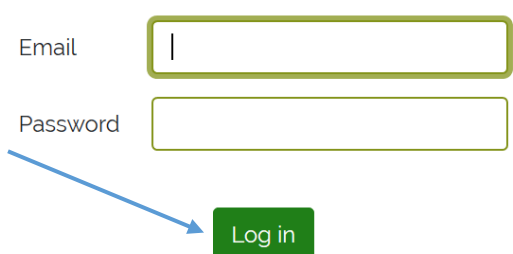

Once you enter your Registry log in (your current email) and your Registry password, click Log in. If you can't remember your Registry log in or password, contact Claire Walker at [cwalker@maine.edu](mailto:cwalker@maine.edu) or 207-626-5296.

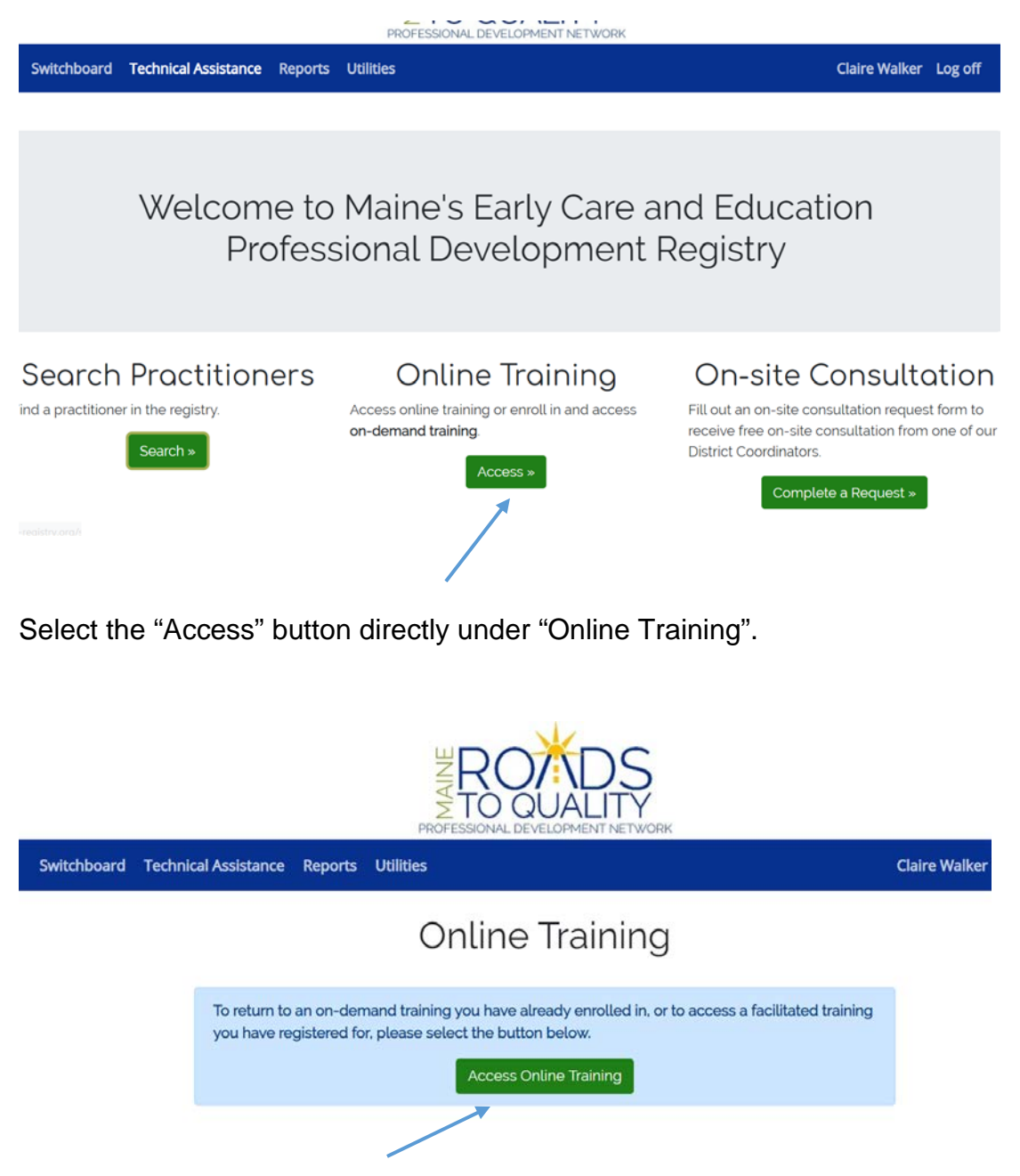

Click "Access Online Training", this will take you to the Moodle training site.

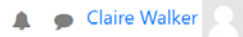

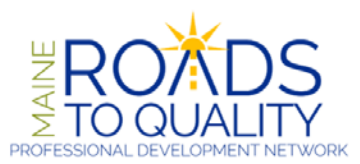

### Welcome to Maine Roads to Quality Professional Development Network Training.

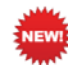

#### IF YOU NEED TO REGISTER:

- For an On Demand Training, go to the Registry.
- For any other MRTQ training, go to the Training Calendar.

If you are already logged in (name at top right), SCROLL DOWN or use the navigation bar to access your online training.

#### If you are not logged in (no name at top right):

. Log in to your registry account for one-click login to online training

Scroll down the page and you should see the list of training you are registered for under "My Courses".

### My courses

### <sup>®</sup> Substance Use Disorders: Informed Practice for Early Childhood **Educators**

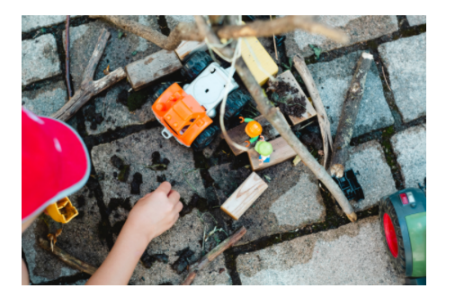

This two hour training introduces the appropriate terminology to use regarding substance use disorders and why terms are so important. It offers information to you on the effects of bias and stereotypes as well as how addiction alters brain function and why it is so difficult to change once a brain is addicted. You will learn strategies to work with children to help them build resilience and to set up the environment to meet the needs of all children. You will be given strategies for how to take care of yourself as the first step in supporting others.

### <sup>13</sup> Health and Safety Orientation On Demand

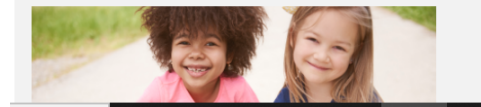

This 6-hour on-demand training provides an orientation of the 11 CCDF Health and Safety topics. This is required training for providers participating in the Child Care Subsidy Program. You can complete

Click on the name of the training you want to access.

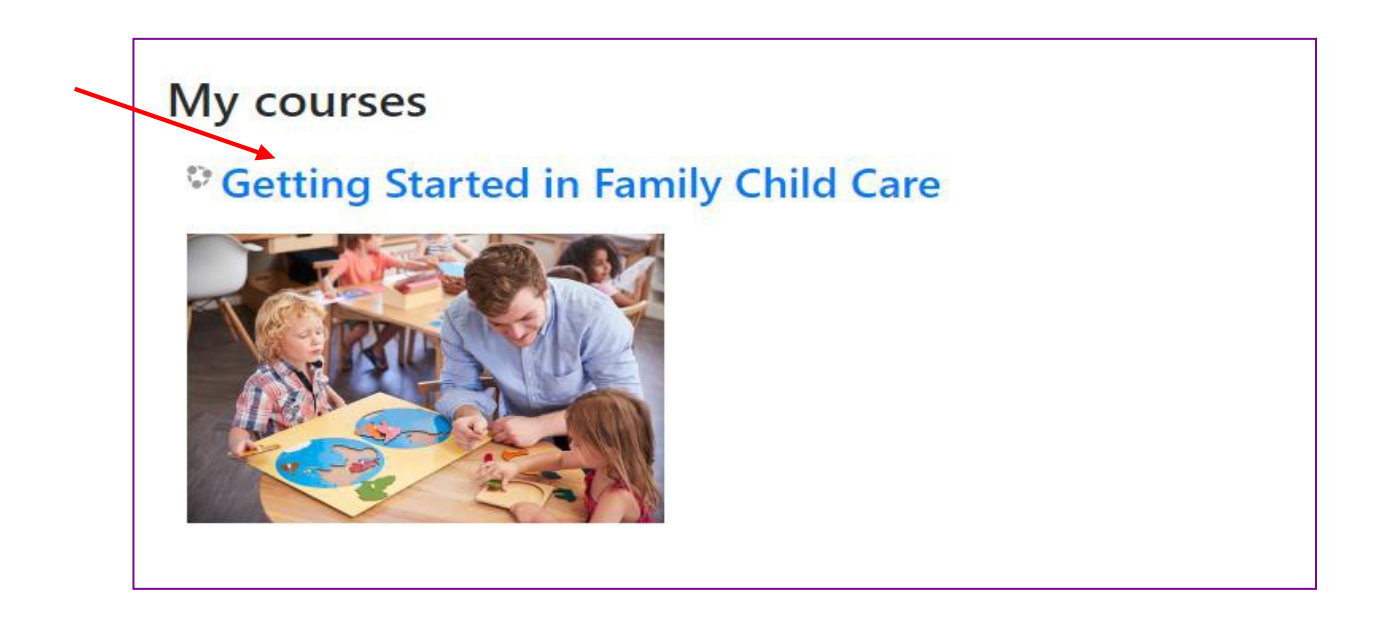

You can also access the training site by going to the MRTQ website, mrtq.org.

Type mrtq.org in your browser.

 $\cdot$   $\rightarrow$  C  $\Omega$   $\rightarrow$  mrtq.org : Apps <mark>@</mark> Omada ECE Calegdar Maine ( ) Facebook - Log In o... ( ) Strategic Procurem... In MRTQ Website ( SurveyMonkey - Fr... ( ) HireTouch <mark>( )</mark> THE THREE I's (IAC... **h**e Accessible Content... Google Q Search Google or type a URL  $\bullet$ 

### Click on Registry

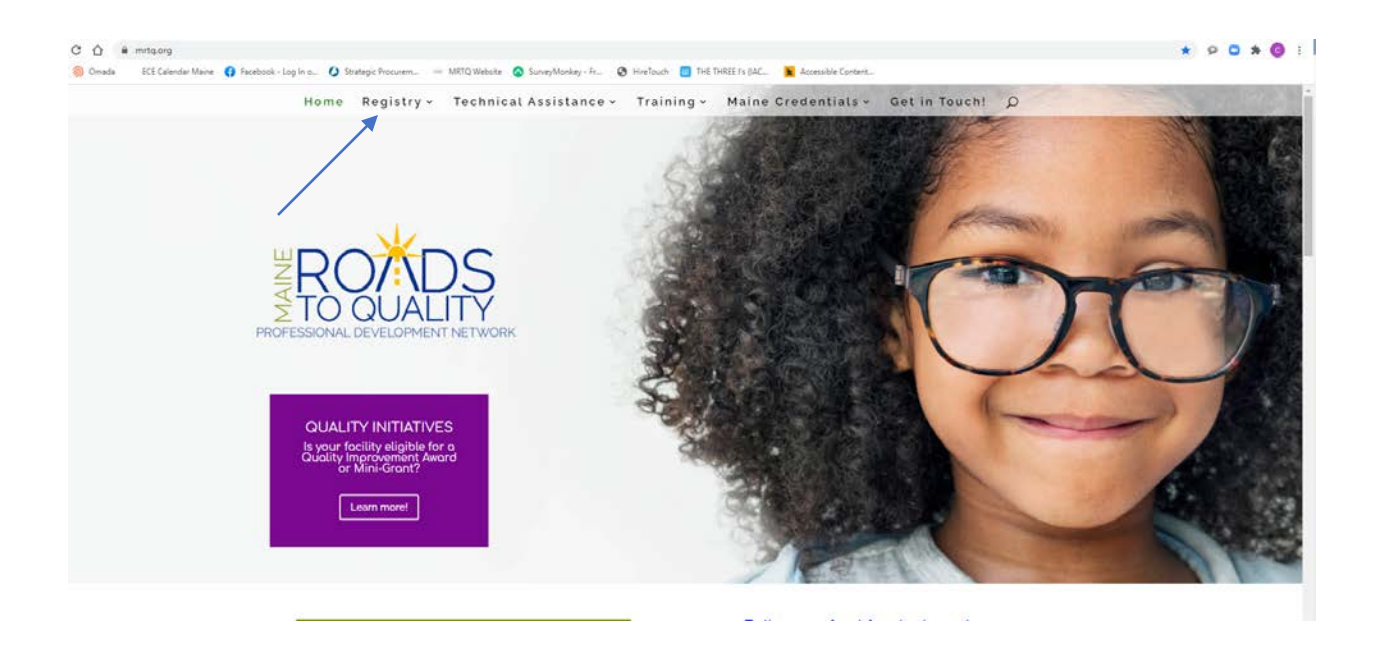

Click on Login/Application – (If you hover over Registry, a drop down list will appear)

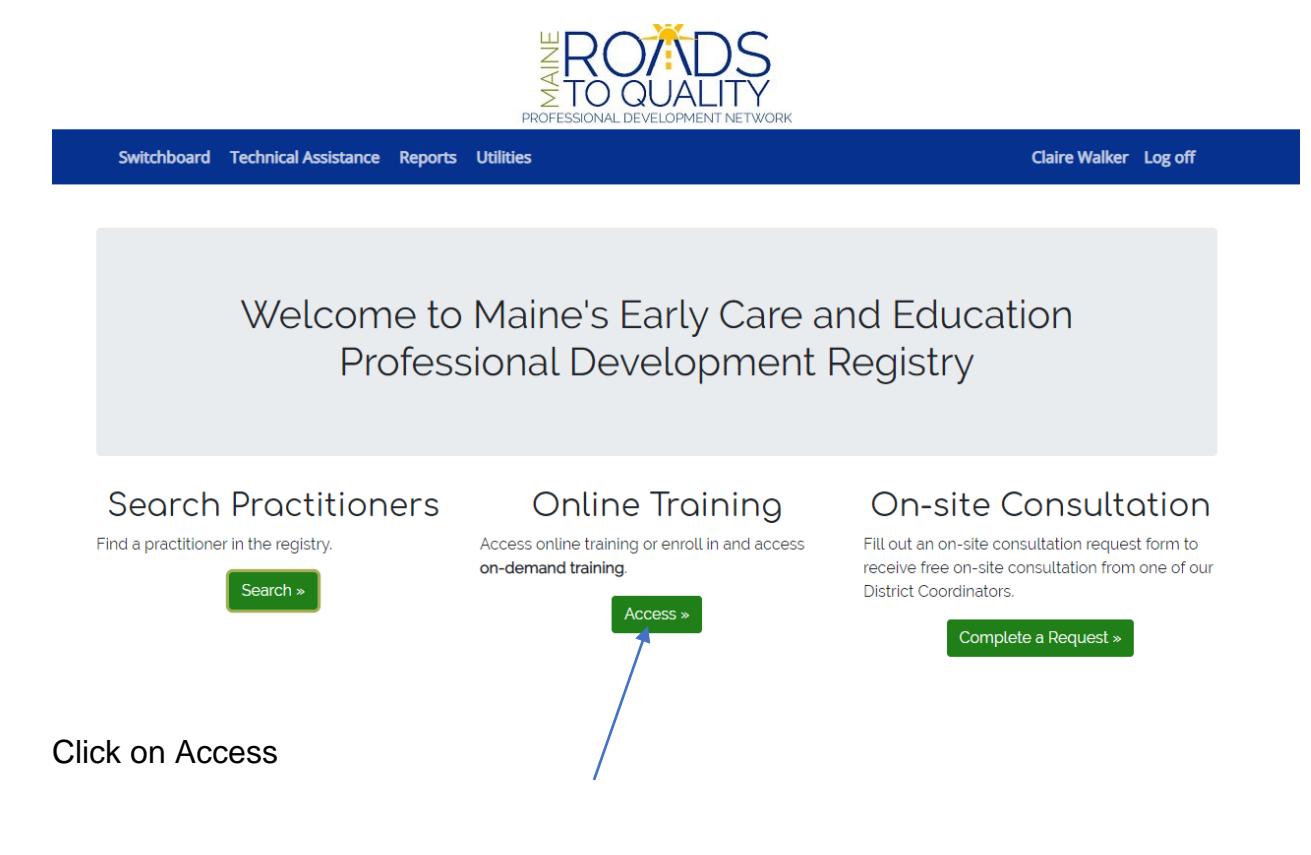

### Click on Access Online Training

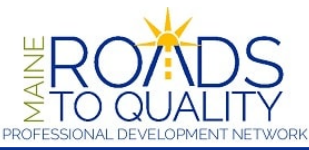

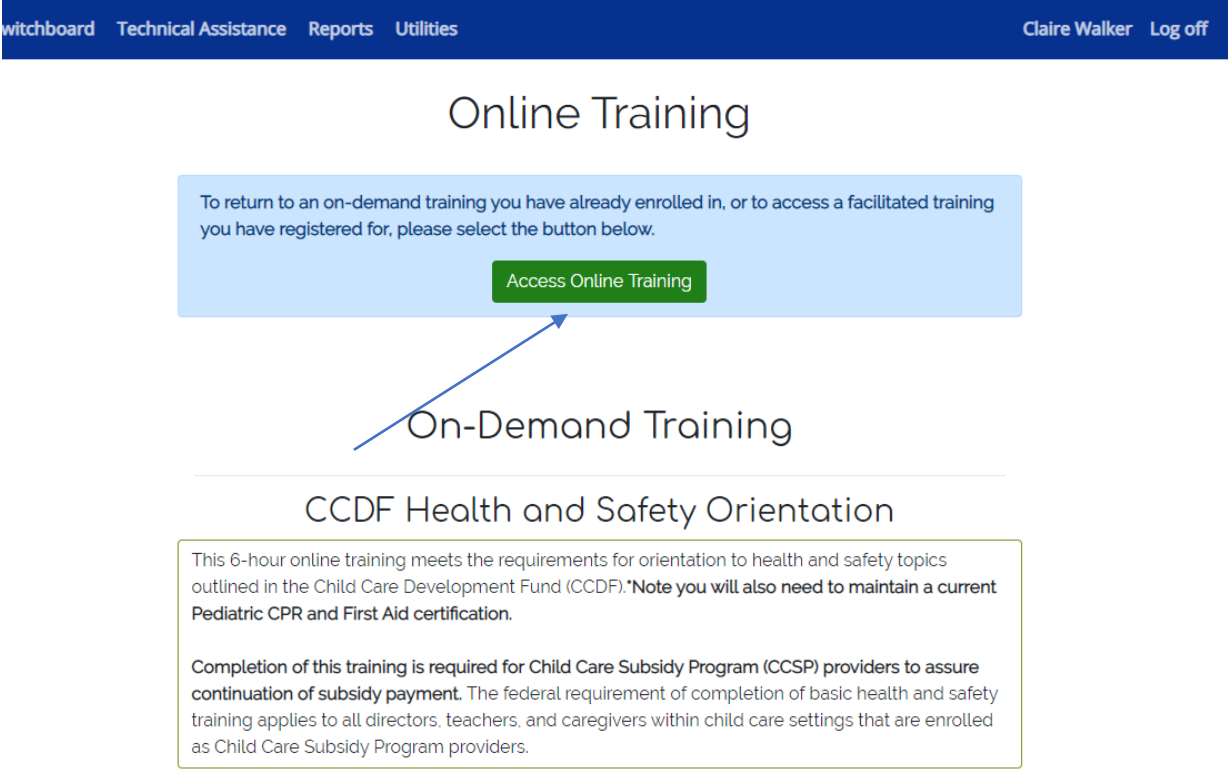

This will take you into the Moodle site.

### <span id="page-10-0"></span>Navigating Around Moodle

Once you have clicked on the name of the training, you will be in the course homepage. Here you can access your course objectives, assignments, forums, etc.

### **Welcome to Getting Started in Family Child Care**

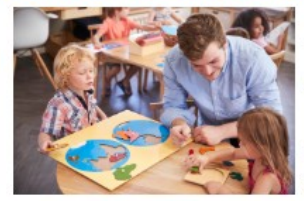

While we teach our children all about life, our children teach us what life is all about." ~ Unknown

Maine Roads to Quality provides professional development services throughout Maine. We are committed to helping early care and education practitioners in all settings, including

centers, family child care, before and after school, Head Start, nursery schools, public preschool, and home visitors.

Announcements

Community of Practice with Tammy Dwyer

Announcements is where the trainer will post important information and announcements for the class including reminders of due dates or answers to commonly asked questions. Announcements are updated regularly. Please check the Announcements weekly. You will also find the trainer's welcome letter here.

Students are not able to post to the Announcements forum, only the trainer can create posts for the Announcements Forum.

### <span id="page-11-0"></span>Accessing Announcements

The information for the training will always be on the top of the screen no matter which module you are in. You can scroll up to the top of the page at any time to see the Welcome information including the Announcements Forum.

When you click the Announcements Forum, you will see a list of topics under the "Discussion" heading. Simply click the title to open and read the post.

Ω

O

# Announcements

This is where the facilitator will post updates and reminders. Participants will not be able to begin a News Forum post, they can only respond to those posted by the facilitator of the training.

Separate groups: Dwyer 07/17/2019

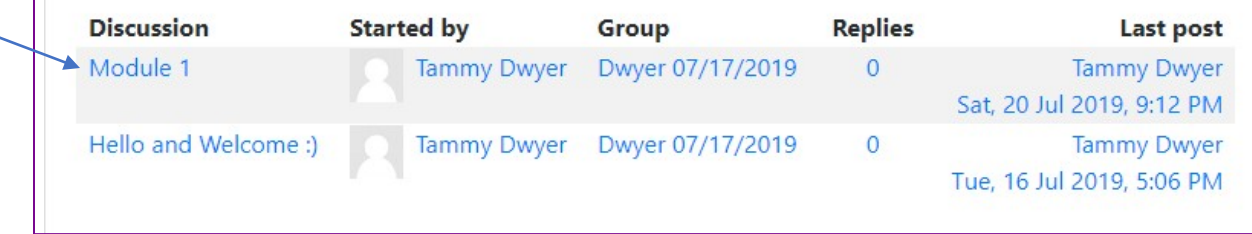

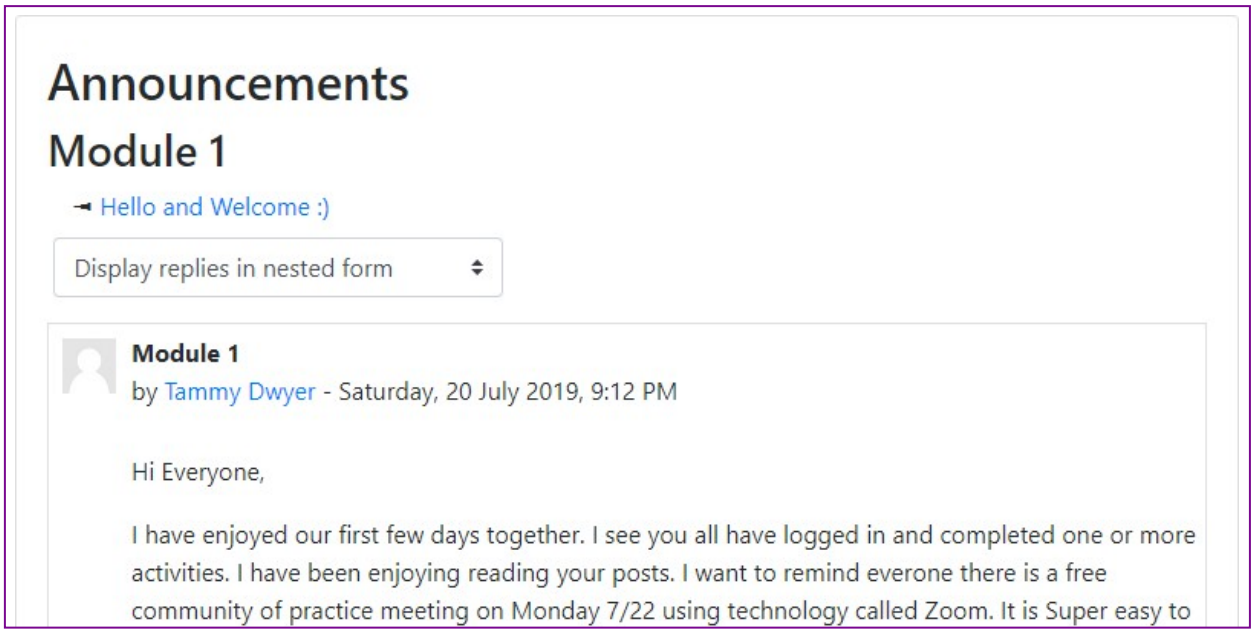

Ø.

Click on "Introductory Information" for important information about MRTQ Training. Professional Ground Rules, Participant Expectations for Online Training, The Plagiarism Policy and Procedures, Learning Objectives, and other information can be found in the Introductory Information.

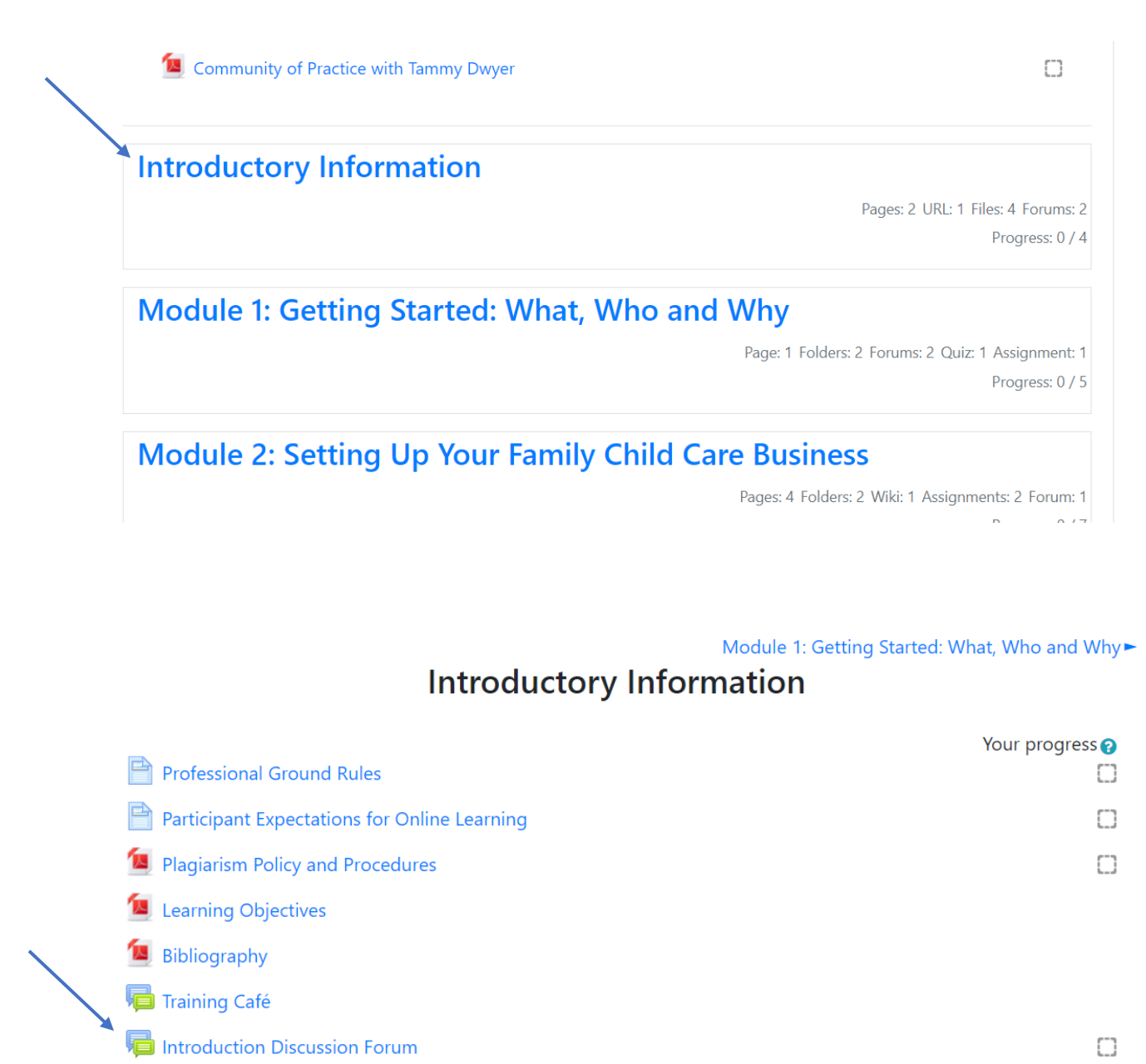

You will also find the Introduction Discussion Forum here. This is where you will post a brief introduction to introduce yourself and will be able to read the other students introductions.

# <span id="page-14-0"></span>Accessing Modules

There are several different ways to select the module you wish to work in. You can click on the Module and it will open the list of activities that need to be completed for that module.

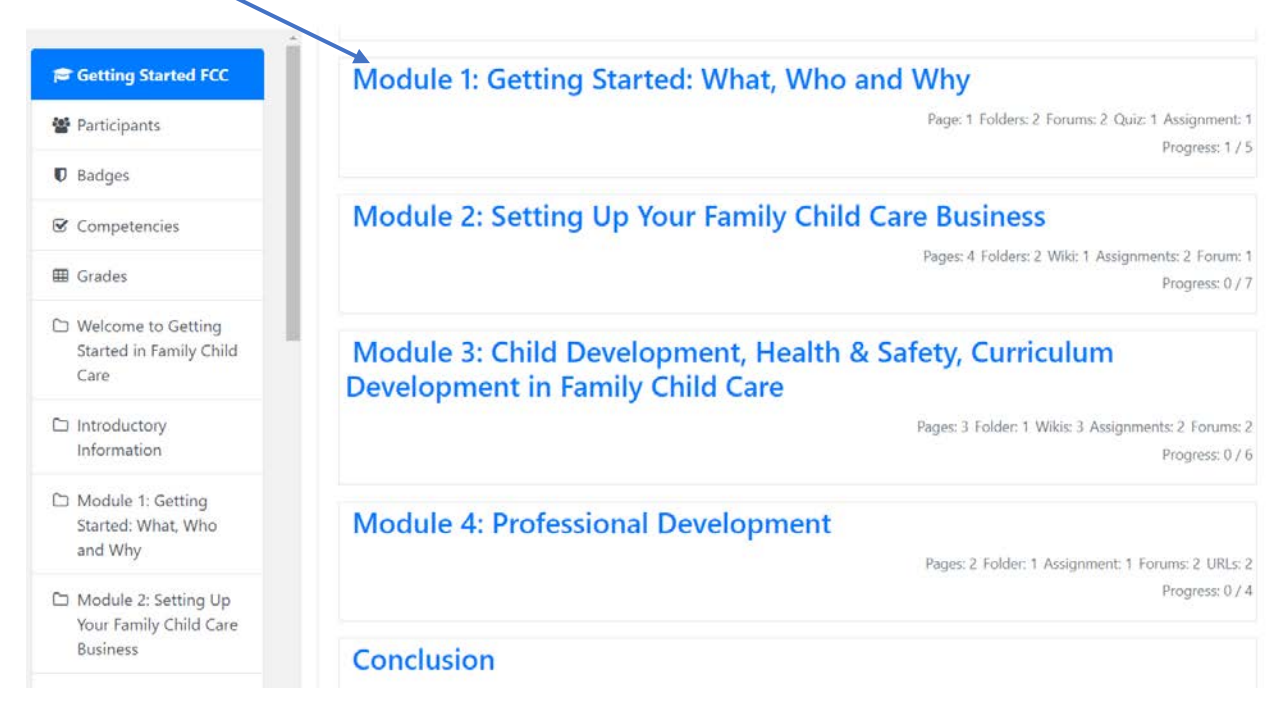

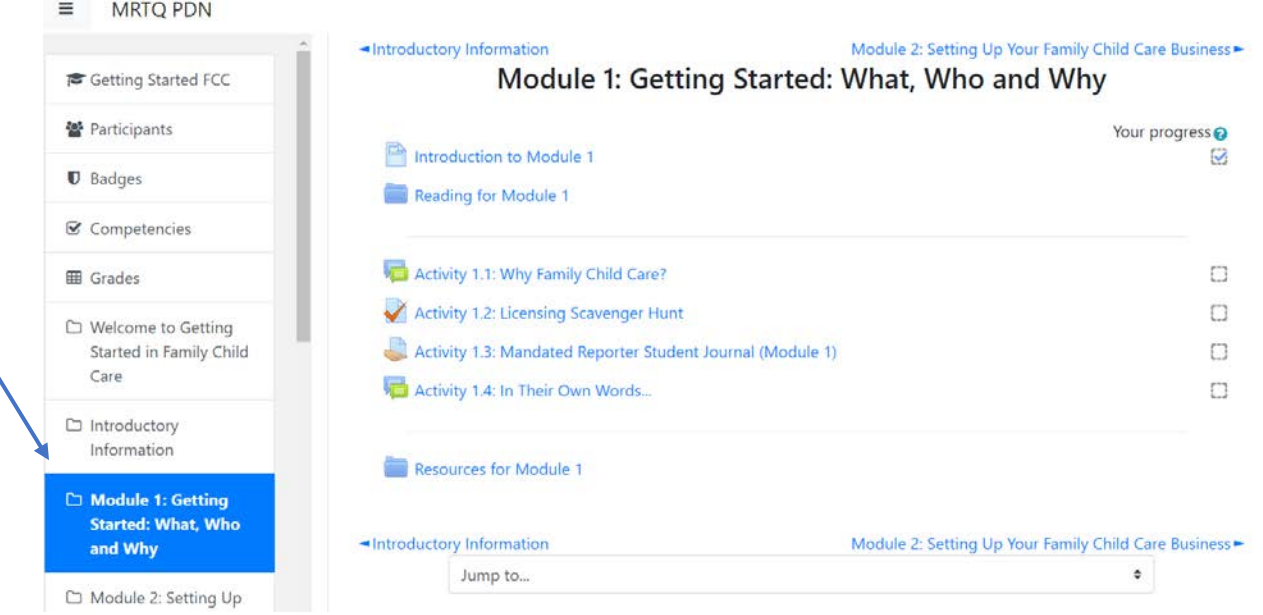

The module you are working in will be highlighted in blue in the menu on the left side of the screen. You can also access the other modules from this menu.

# <span id="page-15-0"></span>Module Tasks

You will need to click on each activity in the Module, read the instructions and complete the activity.

Indicates that your task is to participate in an interactive forum by responding to a question and possibly engaging with your fellow classmates.

Indicates a Reading Folder. Any documents you need to read for the activities will be in this folder. Be sure to read the activity instructions carefully. You may have the option of selecting one or more of the documents to complete the activity.

If you click on the folder and it doesn't open, click on the little arrow to the left of the folder. This should open the list of documents in the folder. Then click the document you want to read to open it.

**NOTE:** You may need to download Adobe Acrobat Reader [\(https://get.adobe.com/reader/\)](https://get.adobe.com/reader/) to open some documents.

The documents may also open in the bar across the bottom of the screen. You will need to click on the document in the bar to open it.

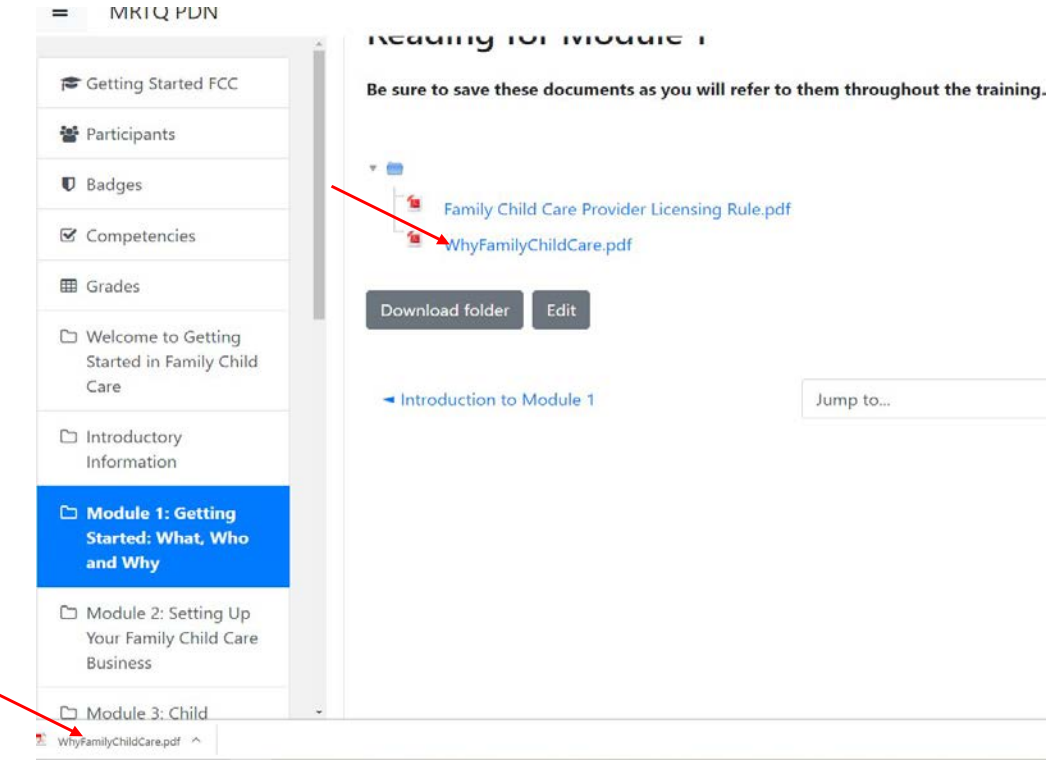

# **Reading for Module 1**

Be sure to save these documents as you will refer to them throughout the training.

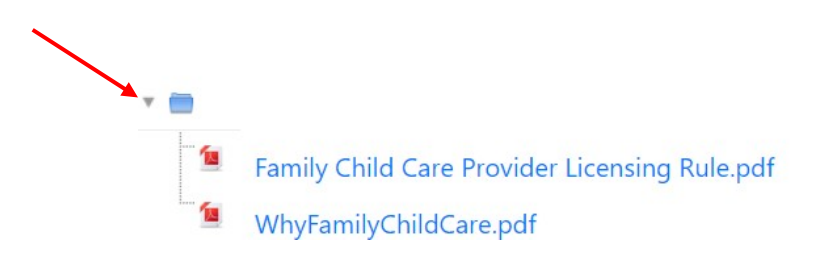

Indicates a PDF document. These may be articles or handouts to read or sample forms to download.

Indicates an assignment or journal entry that you submit to the trainer. Your classmates will not be able to see your responses when you post to a journal. Only you and the trainer can see the journal entries.

Indicates a link that you should follow. Links will open in a new window and take you to an external sources. Your Moodle window should remain open when you follow a link.

### <span id="page-17-0"></span>Discussion Forums

Discussion Forums are where you respond to a question(s) and then engage in written conversation with your classmates and/or the trainer by posting responses to their posts. Think of these like a class discussion/debate. It is a chance to interact with your classmates, share your experiences and learn about their experiences. There may be more than one discussion per module. The trainer may or may not participate in or respond to all posts in the discussion forum.

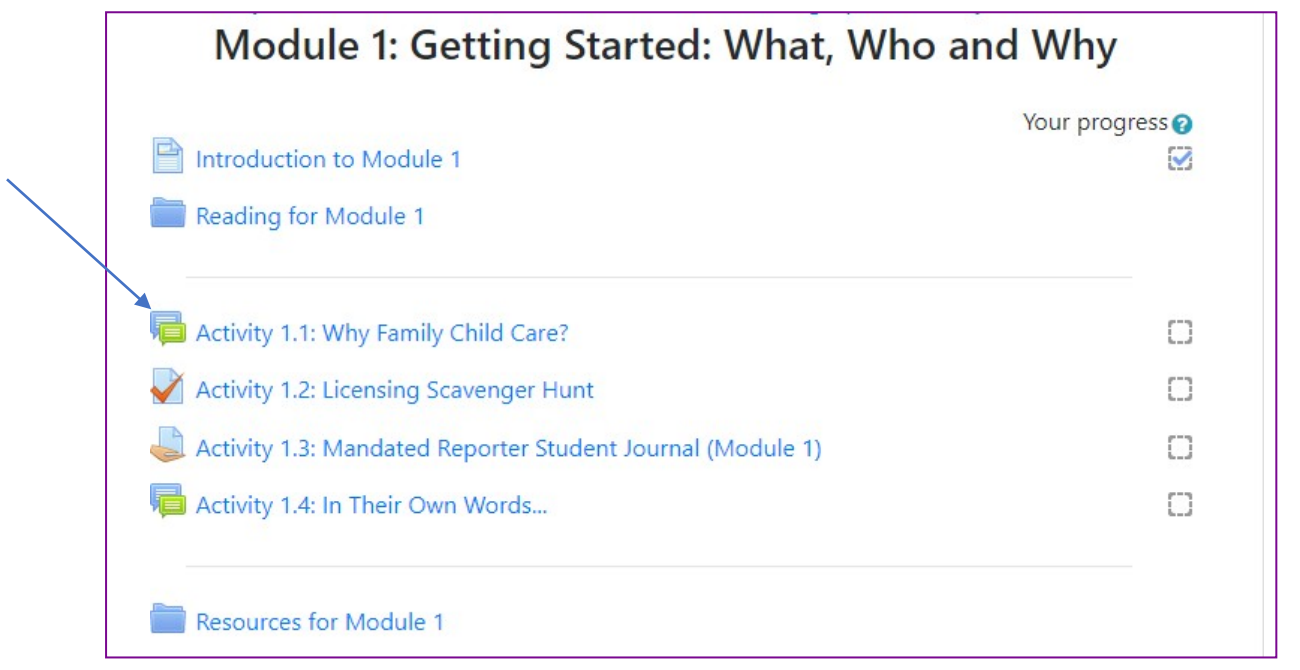

To read a post, simply click the title under the "discussion" column. You will be able to read the post and view the responses by others.

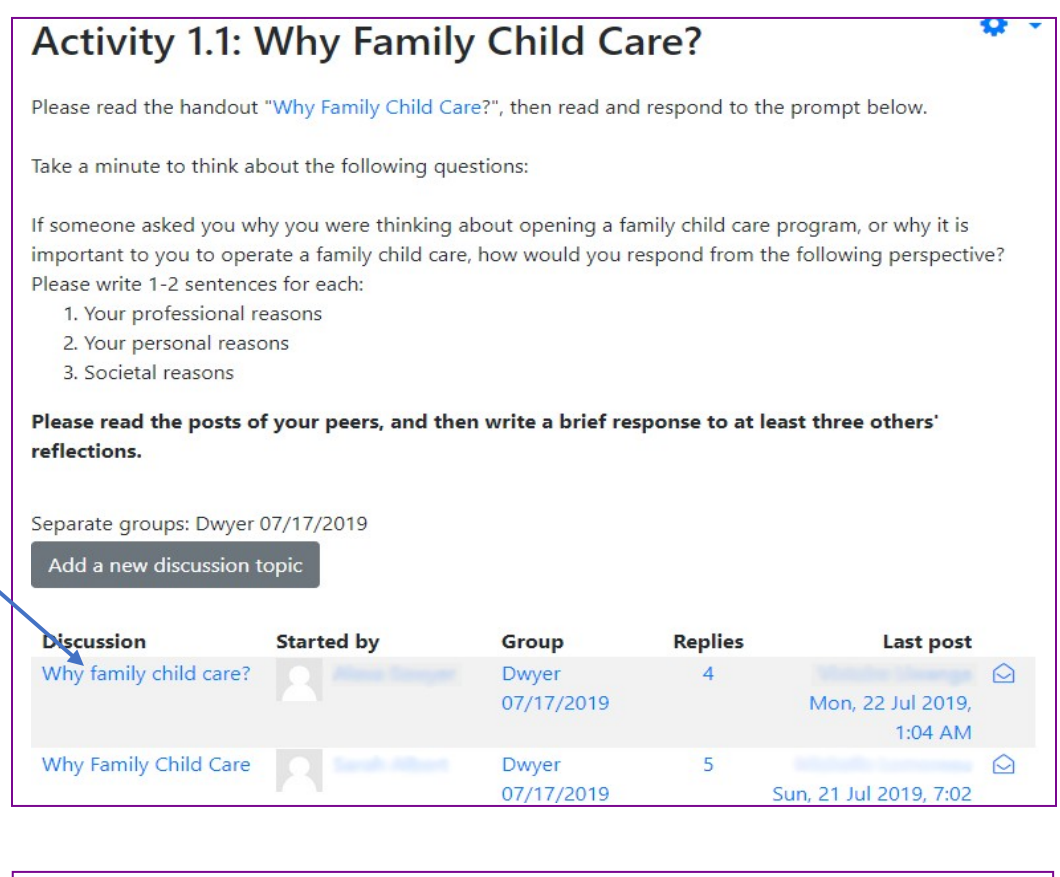

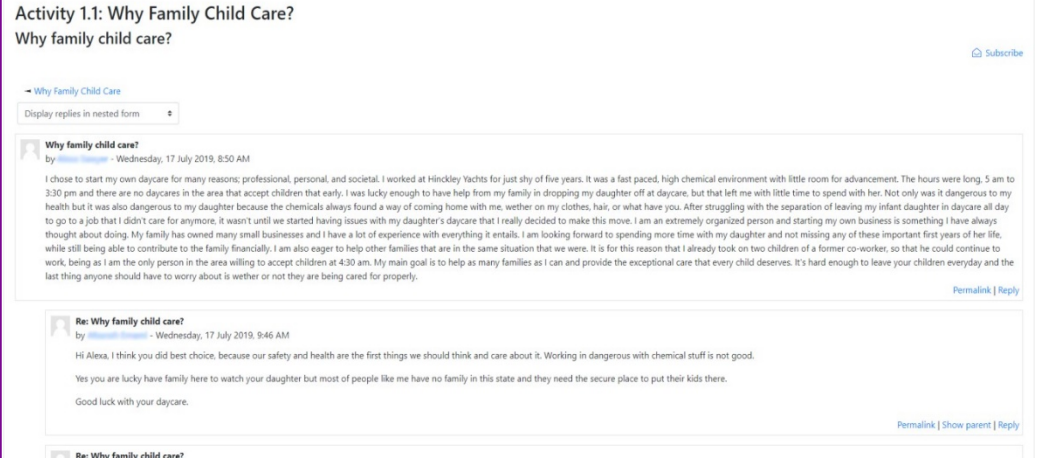

To respond to a post, select "reply". The reply button is in blue letters on the bottom right side of the post box.

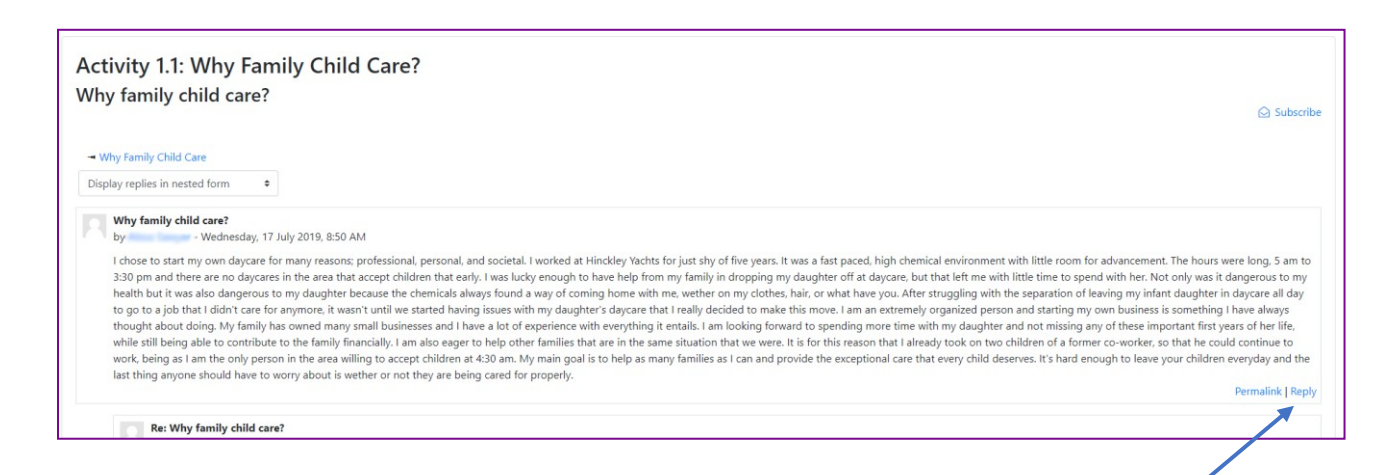

When you are ready to add your own post, simply click on "Add a New Discussion Topic" button.

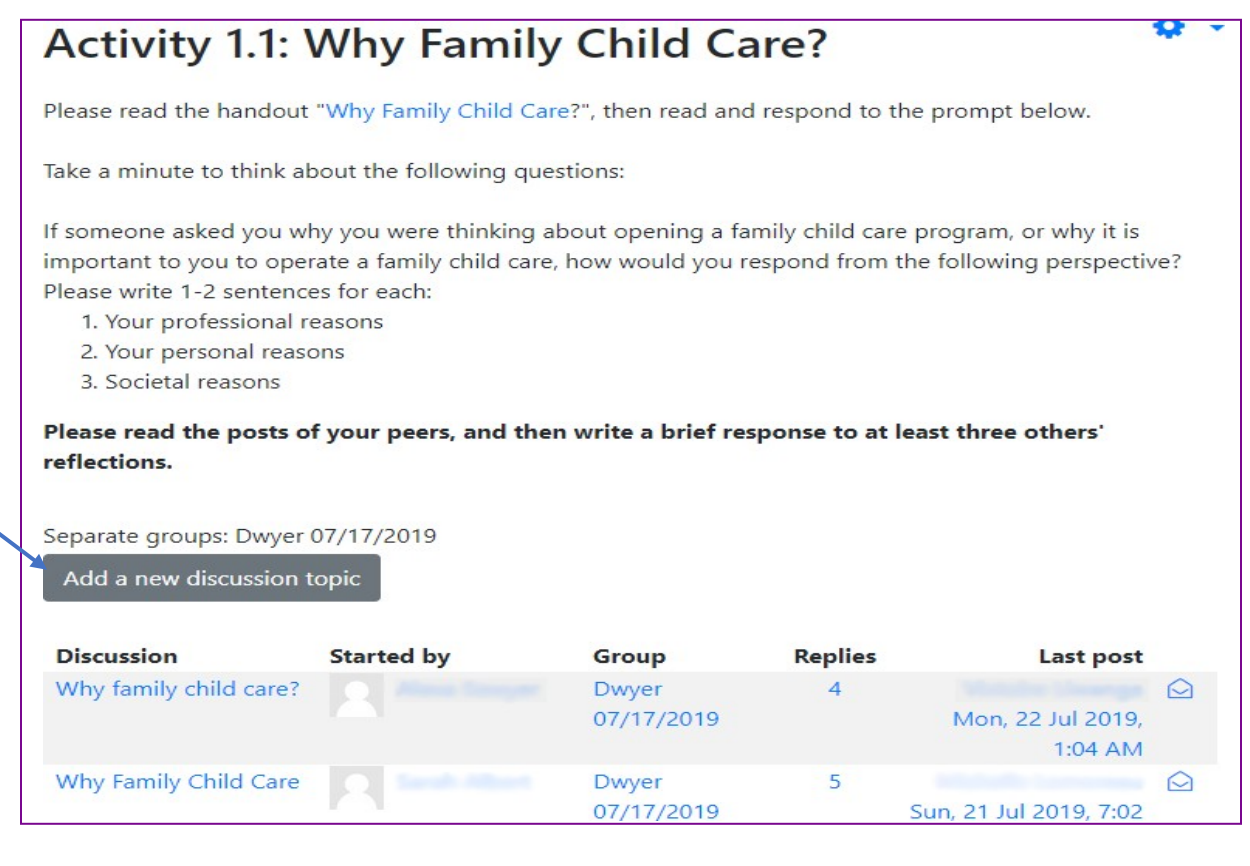

You will be prompted to enter a subject for your post. Write your post in the message box. You also have the option to add an attachment.

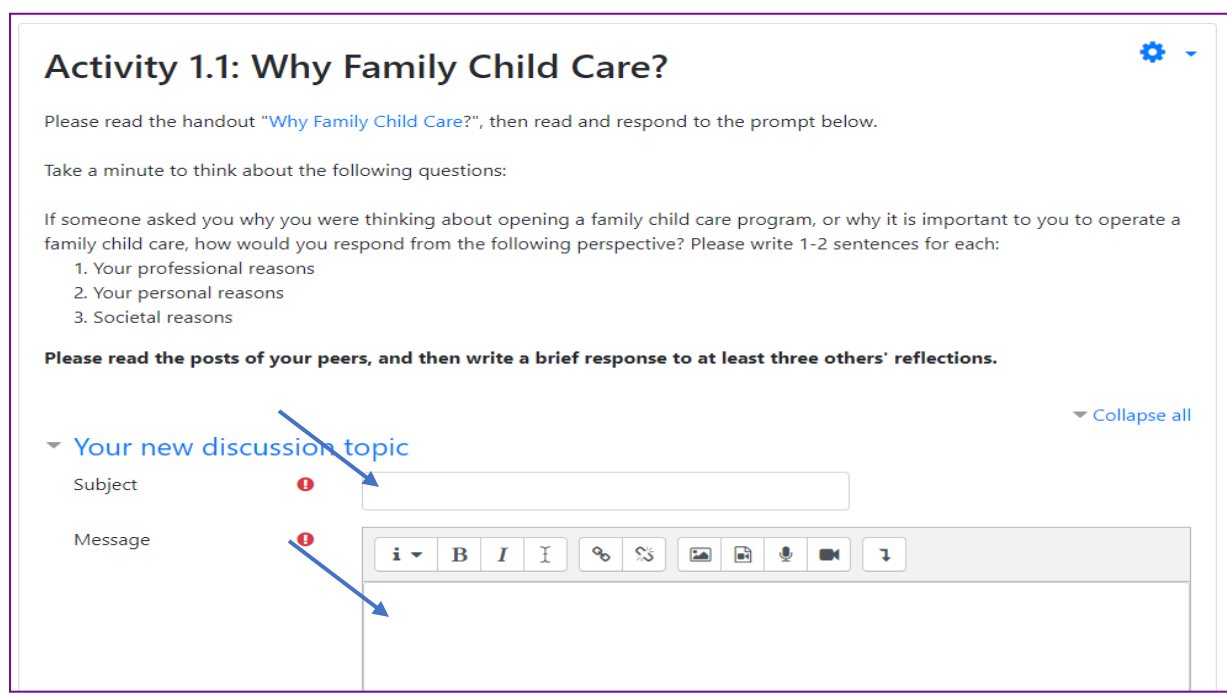

When you are through composing your post, click the blue "post to forum" button at the bottom of the page.

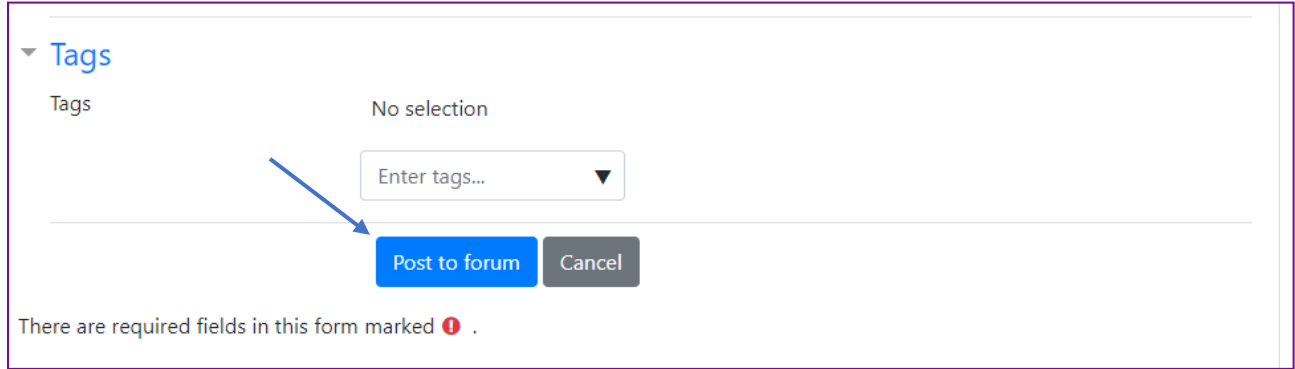

# <span id="page-21-0"></span>Student Journals

Student Journals are similar to Forums except they are not public (meaning what you post here can only be seen by you and the trainer).

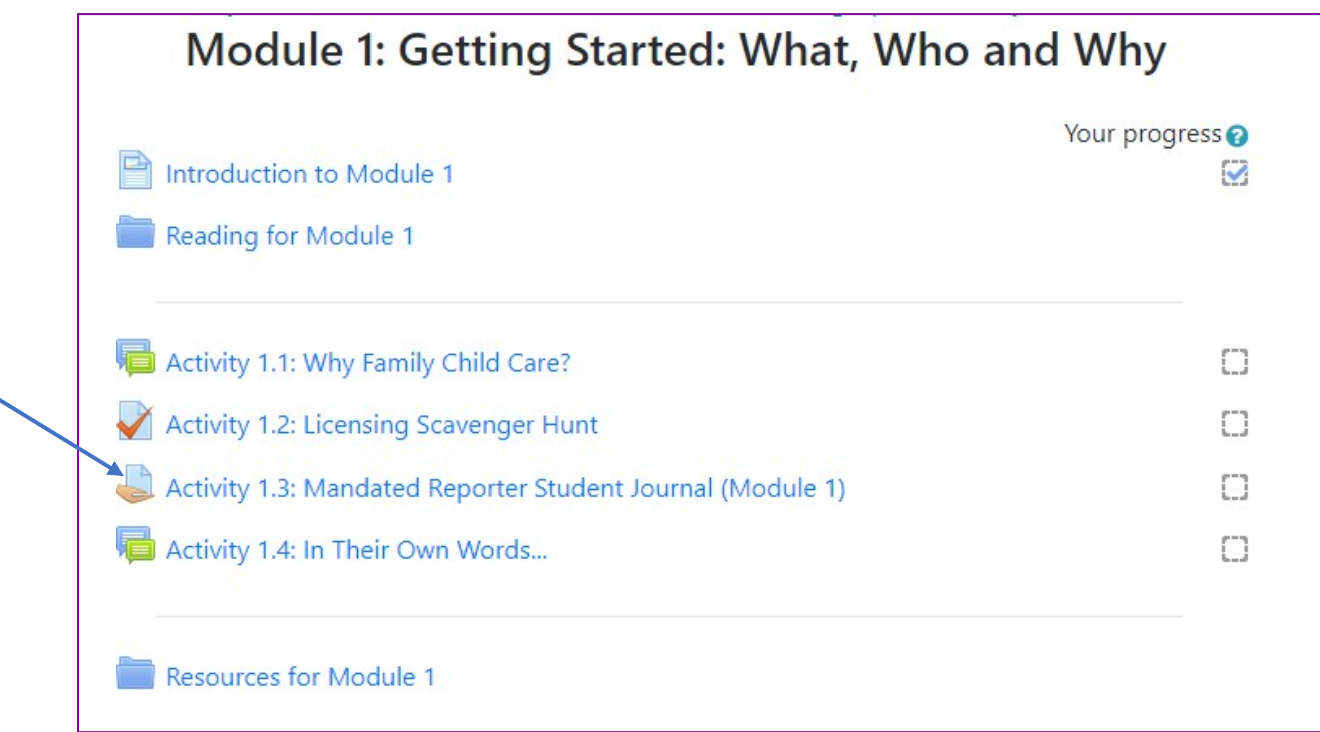

To submit your assignment, click on the journal activity. Click the "Add Submission" button to input your work.

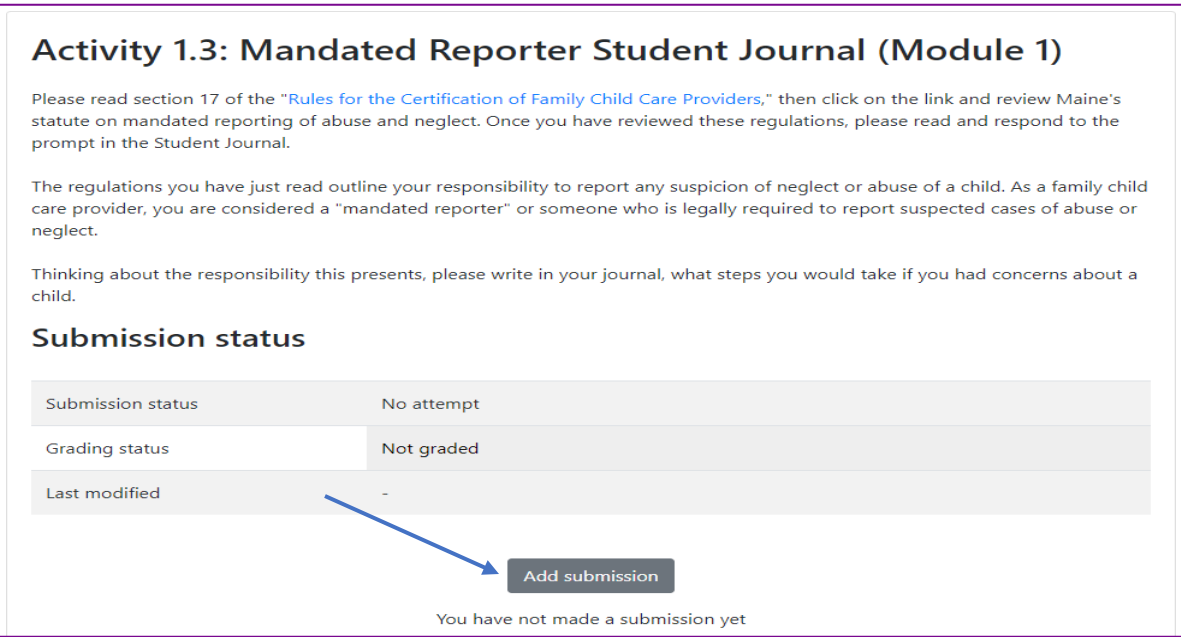

When you are finished, click the blue "save changes" button at the bottom of the page.

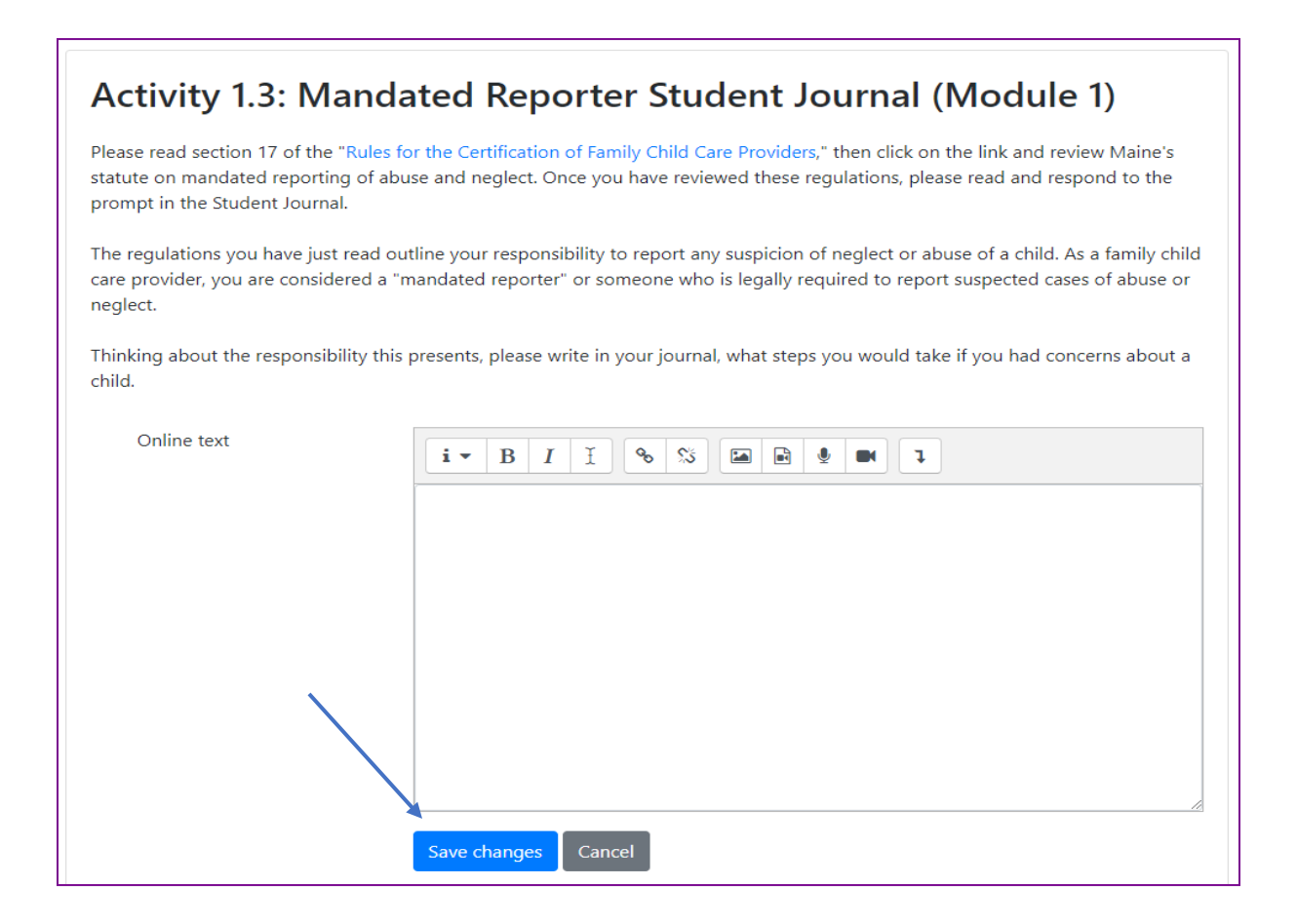

# <span id="page-24-0"></span>Sending Messages through Moodle

You can send email messages to your trainer and classmates through Moodle.

Go to the participant user menu located in the top right corner of the screen next to your name. Click on the drop down arrow to open the navigation drop down list. Click on Messages.

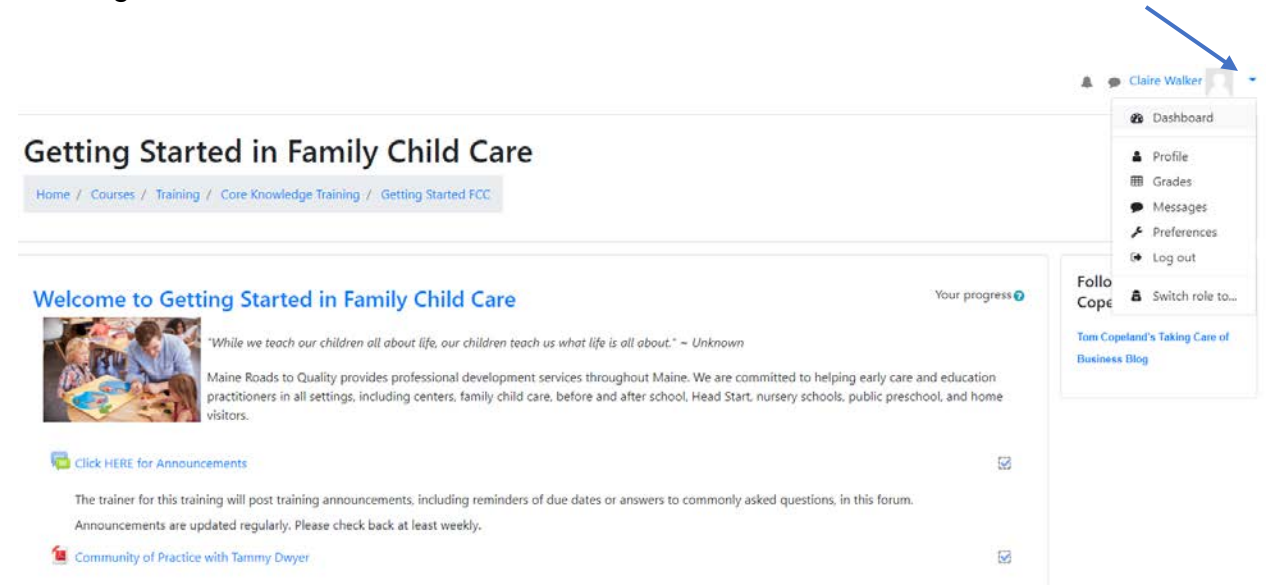

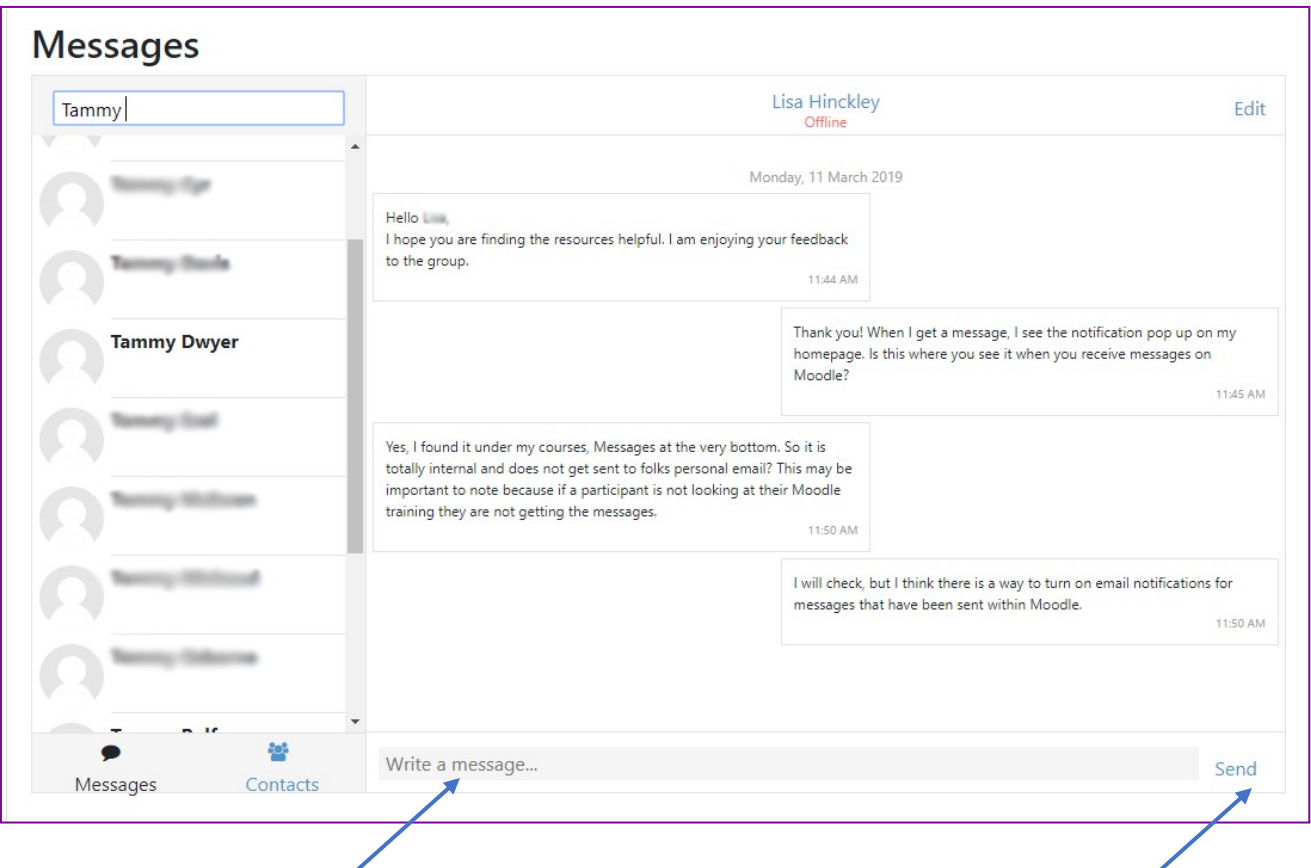

Choose the person(s) you want to send a message to. Type your message in the message box and push "send". The message you have sent will appear in the dialog box above the message box.

If a participant or the trainer has sent you a message, you will see it indicated at the top of the screen on the right in the message bubble. New messages are highlighted with a number in the messages menu at the top of the screen.

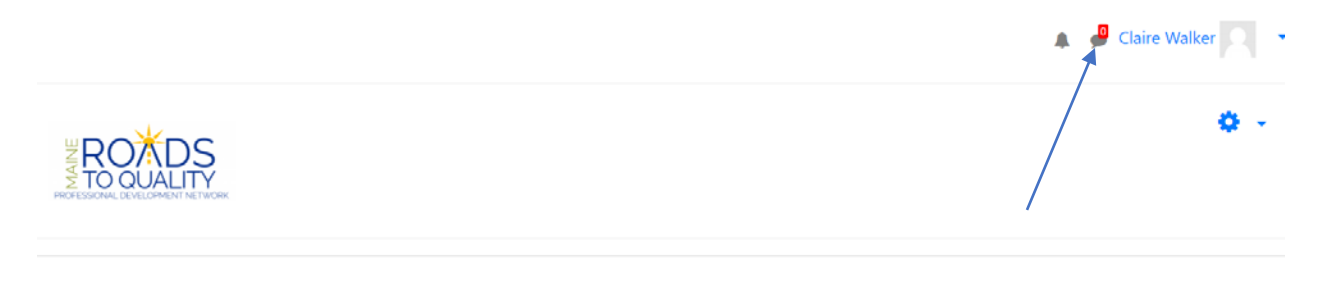

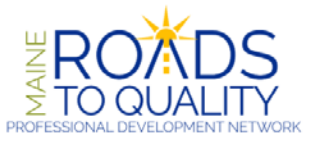

Welcome to Maine Roads to Quality Professional Development Network Training.

The little bell next to messages is the notification indicator. Notifications alert trainers and other students about events in Moodle such as new forum posts or assignments needing grading.

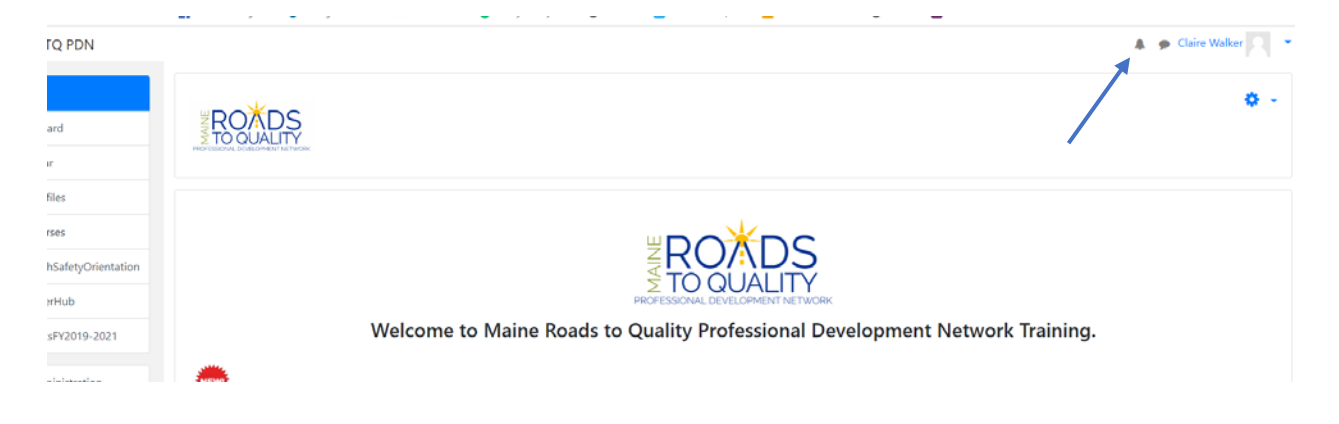

New notifications are highlighted with a number in the notifications menu at the top of the screen.

### <span id="page-26-0"></span>Turning on email Notifications

Go to the participant user menu located in the top right corner of the screen next to your name. Click on the drop down arrow to open the navigation drop down list. Click on Preferences.

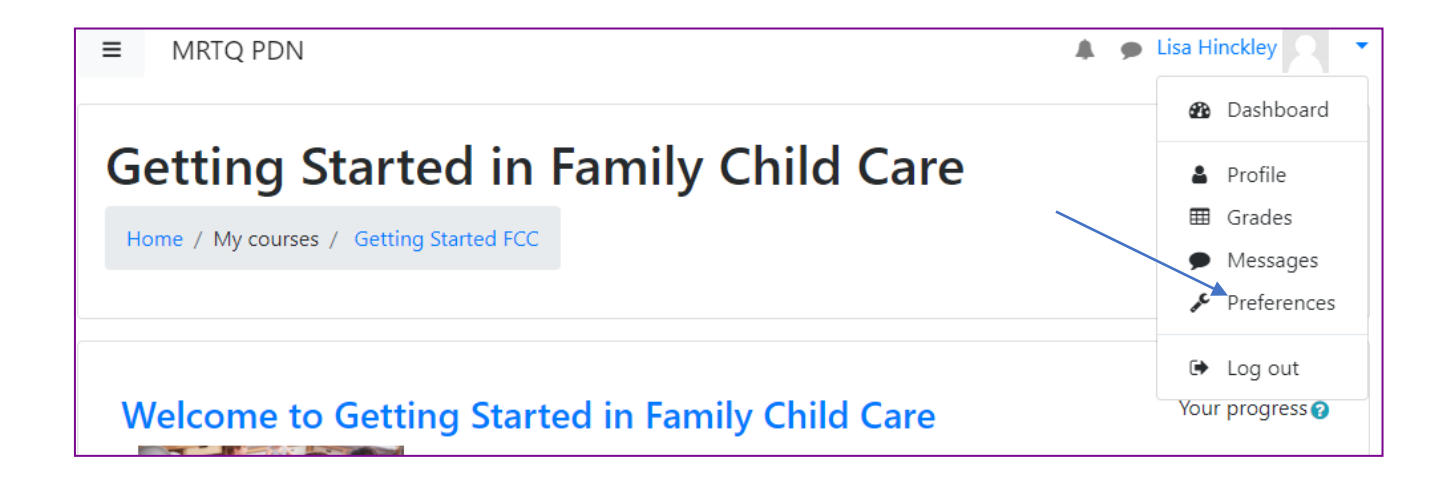

In the User Account list choose "Message Preferences"

# **Preferences**

### **User account**

Edit profile Change password Preferred language Forum preferences Editor preferences Course preferences Calendar preferences Message preferences Notification preferences

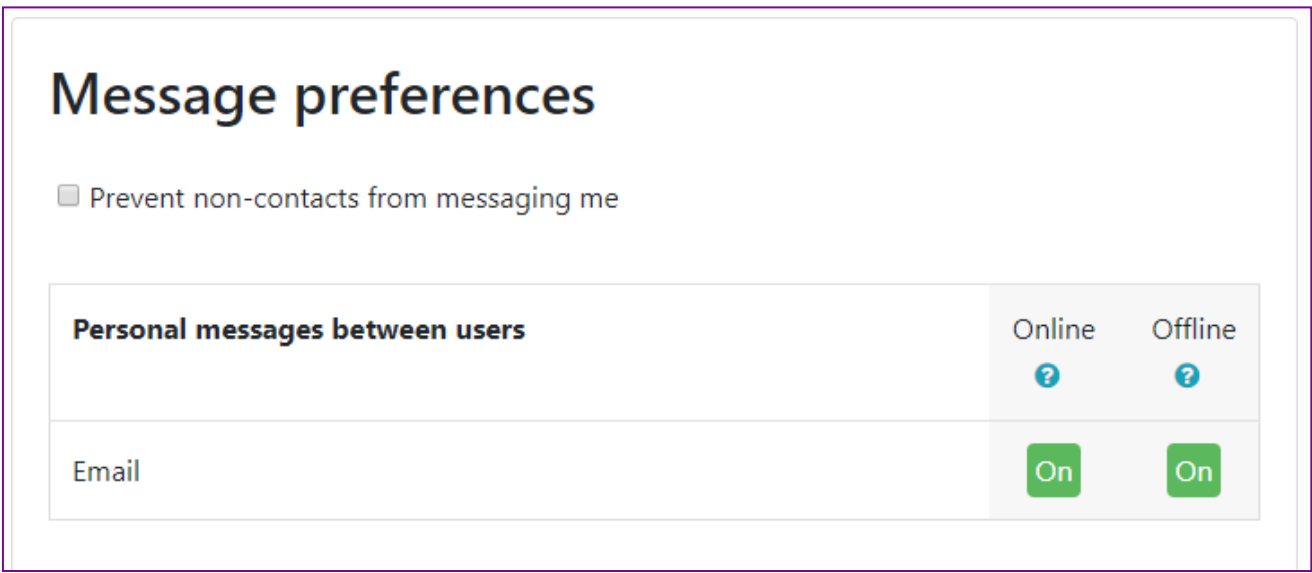

Be sure that both the tabs say "On" for personal messages between users.

**Note:** you will not receive internal Moodle messages in your e-mail inbox unless you have turned these tabs to On.

# <span id="page-29-0"></span>Editing Profiles

To edit your profile, go to the participant user menu located in the top right corner of the screen next to your name. Click on the drop down arrow to open the navigation drop down list. Click on Profile.

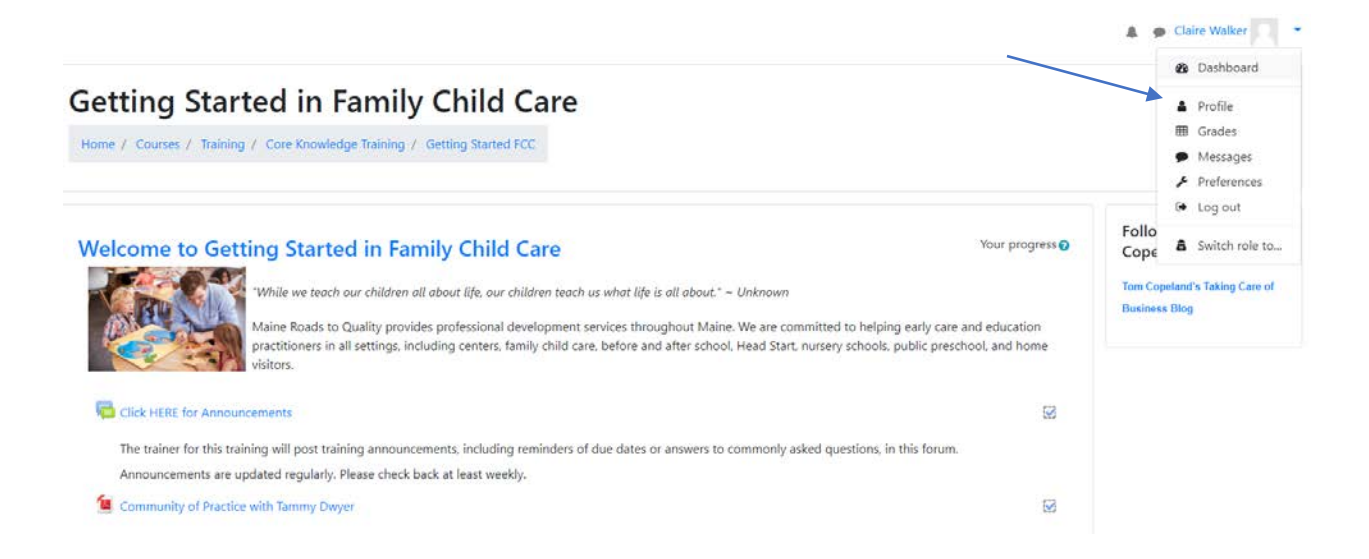

### Click on Edit Profile

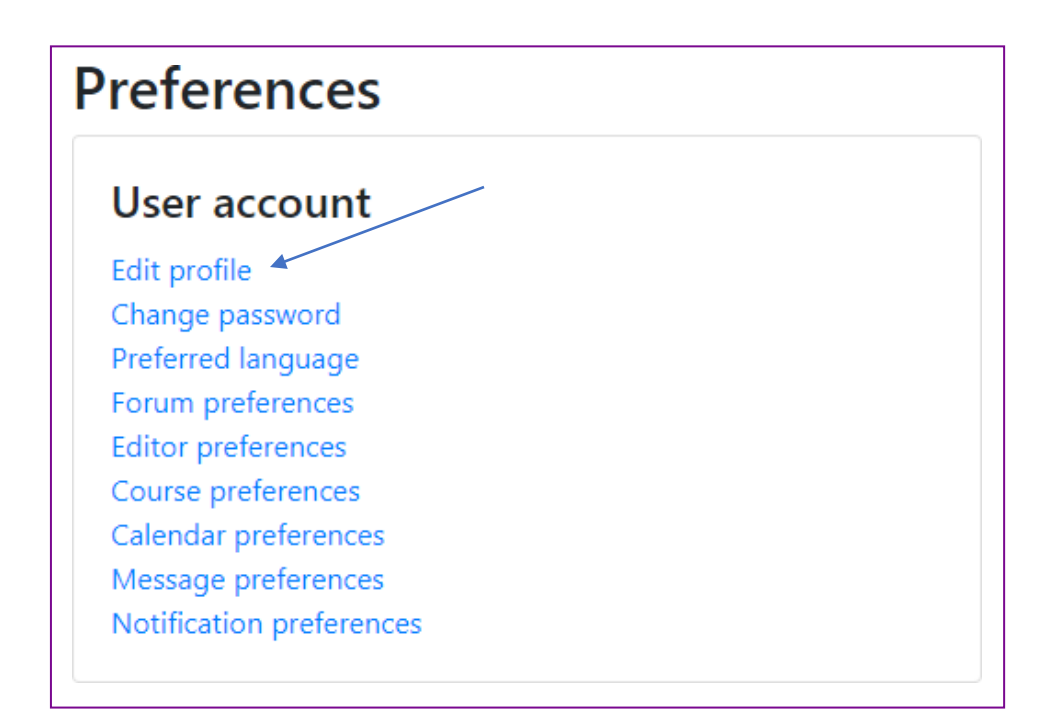

This is where you can change/update information in your profile.

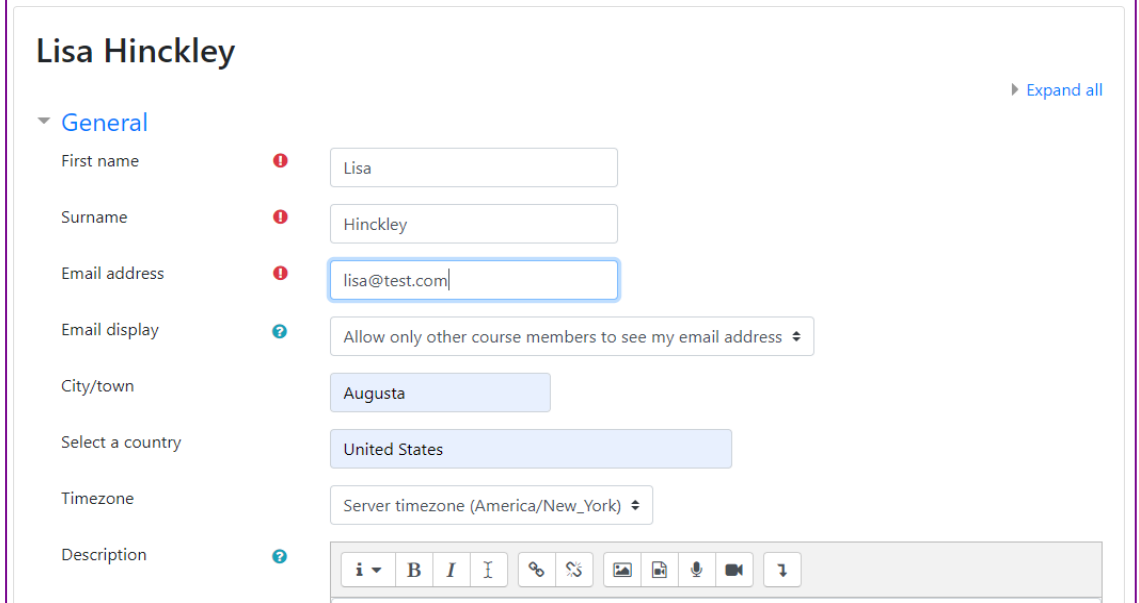

We hope this Guide has helped you to become more comfortable with using Moodle.

### **Rememberthat both the staff at MRTQ PDN and our trainers are here to help you!**